Andreas Perzl – pean engine<sup>2</sup>ring

Geberichstrasse 12

93080 Pentling

[andreas.perzl@pean-engineering.com](mailto:andreas.perzl@pean-engineering.com)

USt-IdNr DE295000922

WEEE-Reg.-Nr. DE 55232032

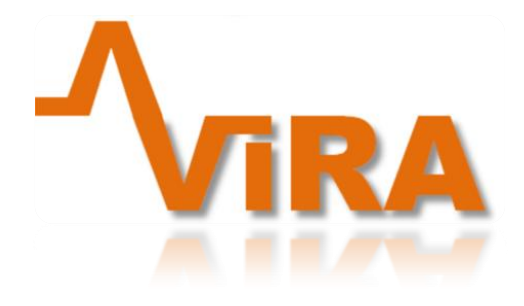

**"Best Vibration Is No Vibration"**

# **INHALTSVERZEICHNIS**

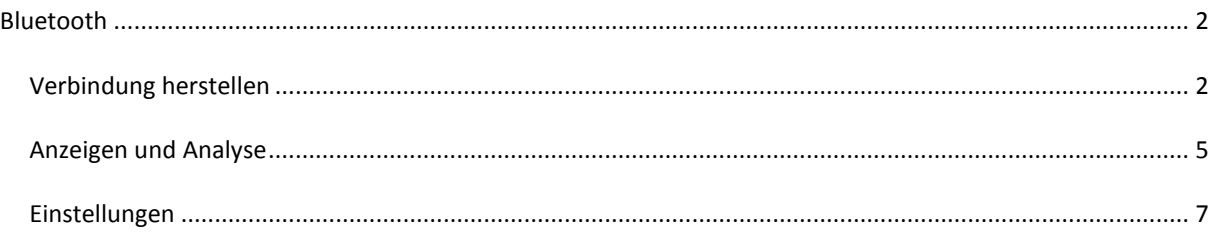

# <span id="page-1-0"></span>**BLUETOOTH**

Zur kabellosen Übertragung der Vibrationsdaten über Bluetooth und zur Analyse der Daten mit der Android App wird eine ViRA mit Bluetooth Option benötigt (erkennbar am zusätzlichen 4poligen Verbindungskabel mit Buchse).

#### **Weitere Voraussetzungen:**

- Bluetooth Modul HC-06
- Android 3.0 oder höher
- "ViRApp" (Download im Google Playstore)

Das Bluetooth Modul HC-06 kann direkt an dem vorgesehen Stecker mit ViRA verbunden werden. Ein verpolen ist nicht möglich, sobald das Modul in kurzen Abständen blinkt ist es richtig angeschlossen.

**Tipp: Vor der Nutzung der Android App bitte auf aktuelle Firmware prüfen. Die Analysesoftware bietet dazu den Menüpunkt "Auf Update überprüfen" im Reiter "Setup".**

### <span id="page-1-1"></span>VERBINDUNG HERSTELLEN

Um eine Verbindung zwischen ViRA Modul und der Windows basierten Analysesoftware herzustellen wird ein PC/Laptop/Tablet mit Bluetoothunterstützung benötigt. Wählen Sie in der Analysesoftware den COM-Port des Bluetooth Geräts oder nutzen Sie die Funktion "Automatische Erkennung" im Reiter "Setup".

Um eine Verbindung zwischen Modul und Android App herzustellen gehen sie bitte wie folgt vor:

1. Automatische Konfiguration der Baudrate HC-06

Zur Kommunikation zwischen ViRA und Bluetooth Modul HC-06 muss das Modul auf die richtige Baudrate konfiguriert werden. Sie können mit ViRA GUI eine Verbindung zu ViRA herstellen und danach im Reiter "Setup" auf den Button "Automatische Konfiguration HC-06" klicken. Die aktuellen Einstellungen des HC-06 werden gesucht und entsprechend geändert.

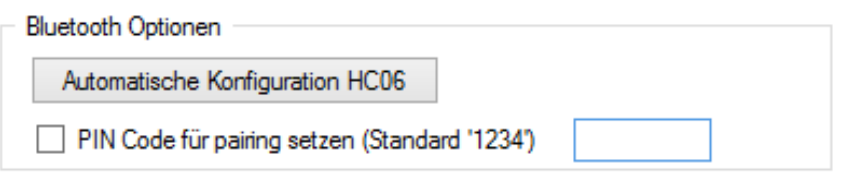

Nach kurzem Test ist das Modul konfiguriert. Möchten Sie eine neue PIN für das Bluetooth Pairing vergeben setzen Sie den Haken vor der Option (PIN Code für pairing setzen) und geben Sie im Textfeld eine neue PIN an.

**Tipp: Damit die Einstellung wirksam werden muss das HC-06 Bluetooth Modul kurz von der Verbindung mit ViRA getrennt werden.**

**Während der Konfiguration darf keine Verbindung über Bluetooth zum Modul bestehen. Die Verbindungs LED am HC-06 muss blinken.**

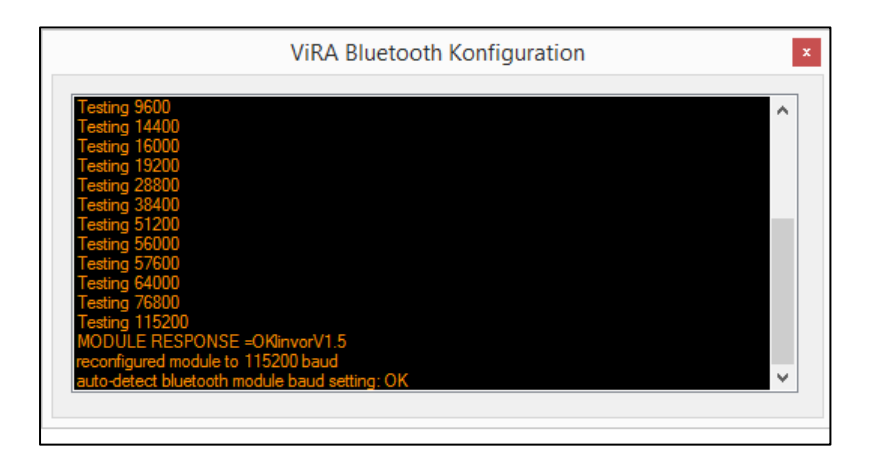

### Verbindung mit "ViRApp" herstellen

Zuerst muss das Android Gerät mit dem Bluetooth Modul gepaart werden. Hierzu in den Bluetooth Einstellungen nach Geräten scannen und ein "pairing" durchführen.

Tipp: Beim paaren der beiden Geräte den Standard PIN "1234" verwenden. Nähere **Informationen zum Verbinden sind in der Beschreibung des Moduls HC-06 enthalten.**

Wird nun die Android App gestartet werden alle gepaarten Geräte aufgelistet:

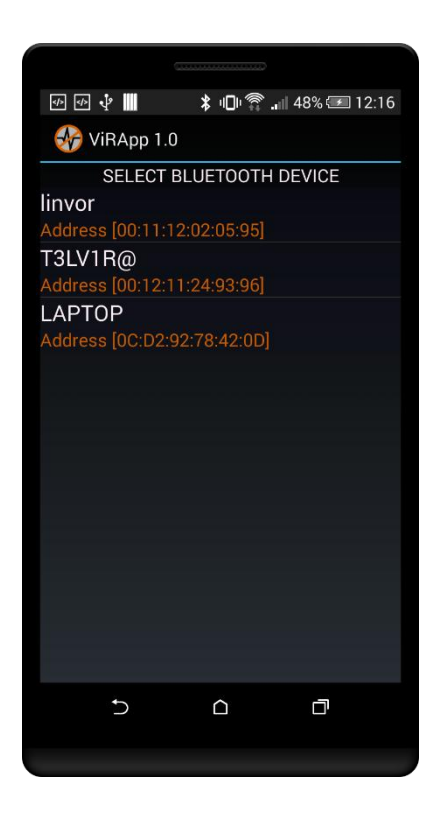

Durch einen Klick auf den Eintrag des Bluetooth Modules wird eine Verbindung hergestellt. Die LED am Modul HC-06 sollte durchgehend leuchten und die App wechselt in die Anzeige zur Analyse.

## ANZEIGEN UND ANALYSE

Nachdem die App in den Analysemodus gewechselt hat sind die folgenden Anzeigen analog zu den im Punkte Telemetrie beschriebenen Funktionalitäten verfügbar:

**Tipp: Detaillierte Beschreibungen der einzelnen Anzeigen im Punkt "Telemetrie" der Anleitung** 

<span id="page-4-0"></span>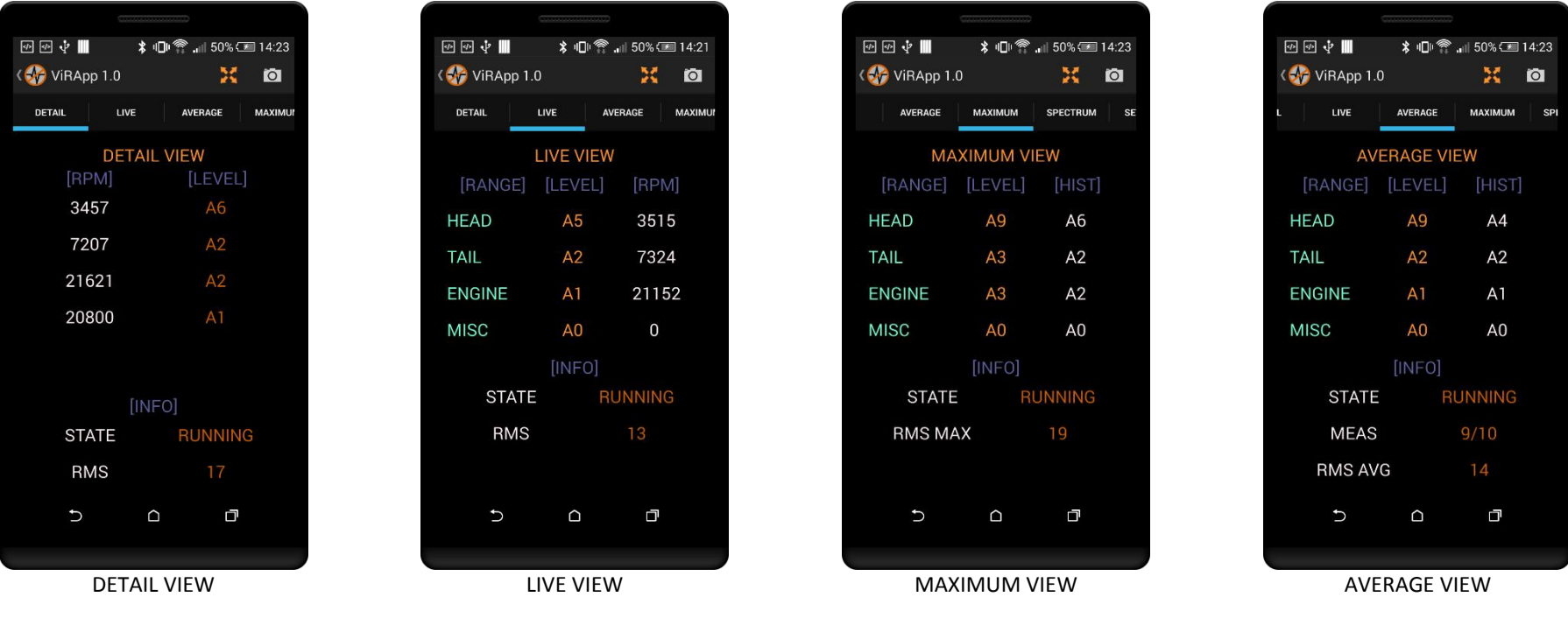

Zusätzlich zu den Telemetriefunktionen wird das Vibrationsspektrum wie in der ViRA GUI angezeigt:

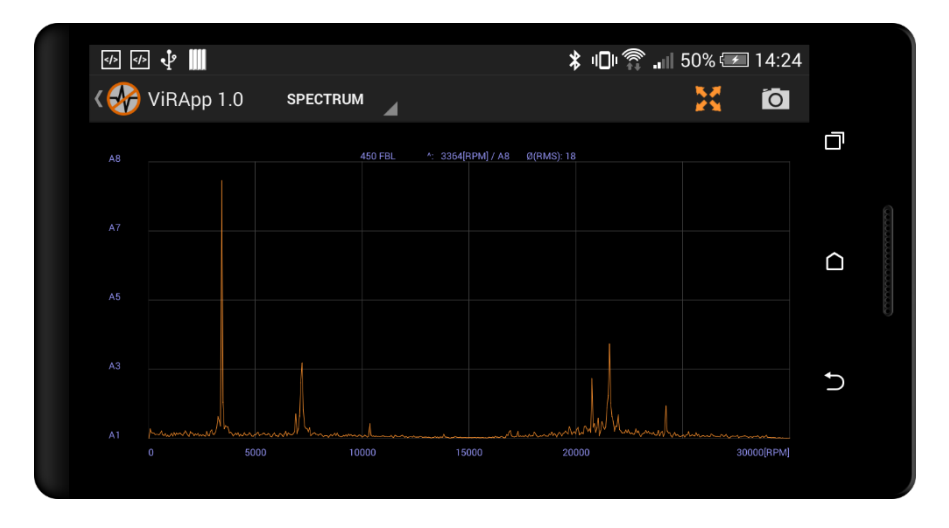

**Tipp: Durch antippen eines Bereichs im Diagramm wird die Drehzahl und die Vibrationsstärke als Meldung eingblendet.**

## <span id="page-6-0"></span>EINSTELLUNGEN

Die bereits konfigurierten Modelle können in der App selektiert und deren Werte verändert werden. Eine erste Konfiguration der Modelle sollte über die GUI erfolgen.

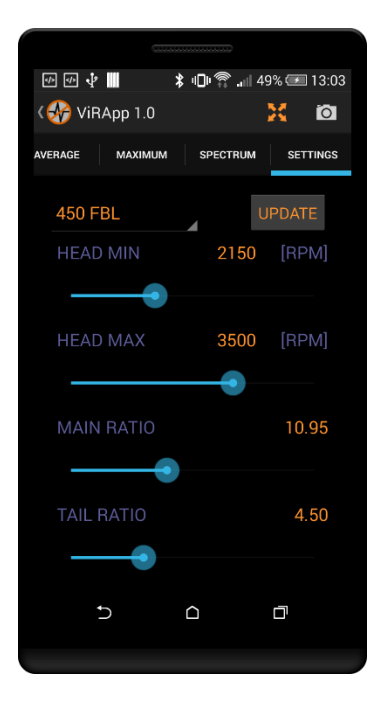

Der Bereich der Hauptrotordrehzahl sowie die Übersetzungsverhältnisse für Heck und Motor können über Schieberegler angepasst und durch drücken auf den Button "UPDATE" an ViRA übertragen werden.

**Tipp: die Hauprotordrehzahl kann in der Regel großzügig eingestellt werden (+- 400UpM). Aus diesen Angaben erfolgt die Zuordnung von erkannten Vibrationsdrehzahlen zu den Komponenten daher bitte auf eine korrekte Einstellung der Übersetzungsverhältnisse achten.**

Weitere Einstellungen betreffen die Schwelle zur Flugerkennung (*Idle Level*) und die Alarmwerte bei deren Überschreitung in der Live-Anzeige ein "!" der Vibrationsstarke vorangestellt wird (im Screenshot bei *"HEAD !A4"* zu sehen).

Alarmwerte können getrennt für folgende Bereiche eingestellt werden:

- Hauptrotor (ALARM HEAD)
- Heckrotor (ALARM TAIL)
- Antrieb (ALARM ENGINE)
- Sonstige (ALARM MISC)

Der einstellbare Bereich geht von **A0** (keine Vibration) bis **D250** (sehr starke Vibrationen).

ViRA Bluetooth Dokumentation 1.01

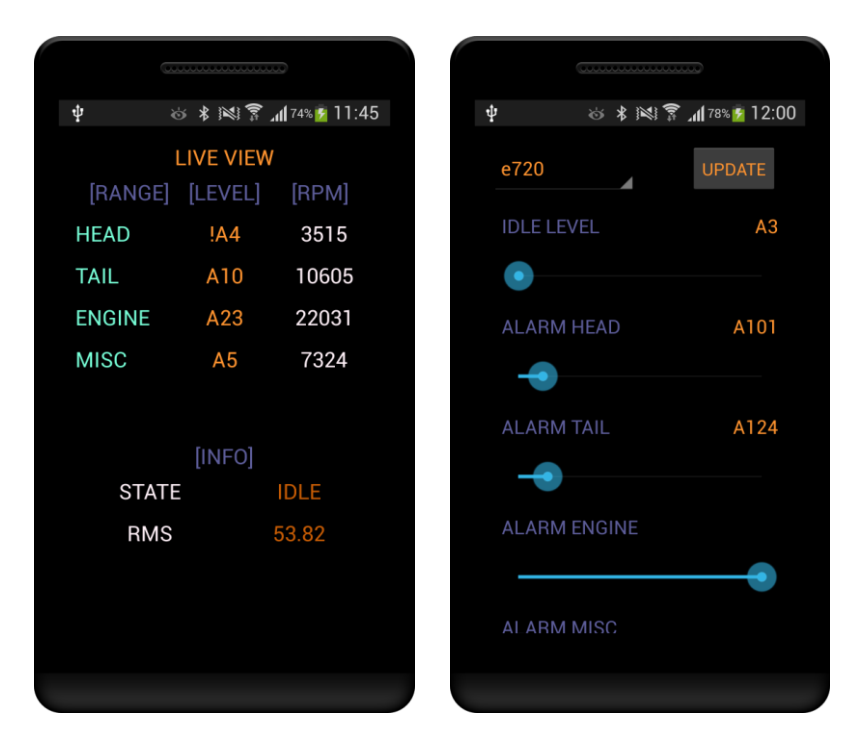

**Tipp: Ein guter Startwert für die Schwelle der Flugerkennung ist A10, überschreiten drei Komponenten dieses Vibrationsniveau wechselt nach kurzer Zeit der Flugzustand (State) auf "Running". Die Mittelwertbildung beginnt (AVERAGE VIEW).**

**Nach dem 10 Messwerte genommen wurden (MEAS) aktualisiert die Anzeige und der Mittelwert des Vibrationsniveau zu den Komponenten wird dargestellt. Zwischen Optimierungsflügen kann so leicht die Wirksamkeit der durchgeführten Maßnahme (z.B. andere Rotorblätter montiert) geprüft werden.**